ФЕДЕРАЛЬНОЕ АГЕНТСТВО ПО ОБРАЗОВАНИЮ

### МОСКОВСКИЙ АВИАЦИОННЫЙ ИНСТИТУТ (государственный технический университет)

Н.П. Коржов

# Создание конструкторской документации средствами компьютерной графики

Учебное пособие

Утверждено на заседании редсовета 31 октября 2006 г.

Москва Издательство МАИ-Принт 2008

Коржов Н.П. Создание конструкторской документации средствами компьютерной графики: Учебное пособие. -М.: Изд-во МАИ-ПРИНТ, 2008. - 52 с: ил.

Пособие предназначено для студентов технических специальностей. В пособии программа AutoCAD представлена в объеме, необходимом для построения чертежей деталей. Освоение программы базируется на чертежах, которые традиционно выполняются студентами при изучении общего курса «Инженерная графика». Полученные навыки создания конструкторской документации могут быть использованы в курсовых и дипломных проектах.

В процессе освоения программы AutoCAD широко применяется специально созданные графические шаблоны и блоки, ускоряющие процесс обучения.

Рецензенты: зам. генерального директора, главный конструктор ОАО НПО «Аэросила» М.И. Шатланов;

кафедра «Начертательная геометрия и инженерная графика» Российского государственного открытого технического университета путей сообщения, зав. кафедрой, д.т.н., проф. С.А. Синицын.

ISBN 978-5-7035-1944-8

(C) Московский авиационный институт(государственный

технический университет), 2008

Тем. шан 2007. поз. 42.

# Коржов Николай Петрович

СОЗДАНИЕ КОНСТРУКТОРСКОЙ ДОКУМЕНТАЦИИ СРЕЛСТВАМИ КОМПЬЮТЕРНОЙ ГРАФИКИ Редактор Р.Н. Фурсова Подписано в печать 17.04.08. Бум. офсетная. Формат 60х84 1/16. Печать офсетная. Усл. печ. л. 3,02. Уч.-изд. л. 3,25. Тираж 500 экз. Зак. 3908/081. Отпечатано с готового оригинал макета Излательство МАЙ-ПРИНТ «МАИ», Волоколамское ш., д. 4, Москва, А-80, ГСП-3 125993 Типография Издательства МАИ «МАИ», Волоколамское ш., д. 4, Москва, А-80, ГСП-3 125993

# ПРЕДИСЛОВИЕ

AutoCAD - универсальный графический пакет, позволяющий комфортно работать с технической и презентационной графикой. Возможности программы AutoCAD в техническом и архитектурном проектировании велики, а способы достижения результатов весьма разнообразны. Программа получила широкое распространение в нашей стране и за рубежом и фактически превращается в стандартизованную систему автоматизации проектно - чертежных работ.

Данное пособие может служить первым шагом в освоении программы. Пособием можно пользоваться для приобретения навыков работы в любой из версий AutoCAD, поскольку с точки зрения использования ее возможностей для создания чертежей деталей версии AutoCAD последних шести лет принципиально не отличаются друг от друга.

Пособие предназначено для студентов тех факультетов, в программу изучения курса «Инженерная графика» которых включен раздел «Компьютерная графика - Автокад». В пособии программа AutoCAD представлена в объеме, необходимом для построения чертежей деталей. Освоение программы базируется на чертежах, которые традиционно выполняются студентами при изучении курса «Инженерная графика». Полученные навыки создания конструкторской документации могут быть использованы в курсовых и дипломных проектах.

Для освоения программы AutoCAD широко применяются специально созданные графические шаблоны и блоки, ускоряющие процесс обучения.

# 1. ОСНОВНЫЕ СВЕДЕНИЯ ОБ AutoCAD

Одна из самых популярных графических систем автоматизированного проектирования - AutoCAD (разработчик - фирма AutoDesk, на рынке программных продуктов с 1982 года). В программе есть все для конструирования.

Цель данного пособия - помочь студентам пройти начальный этап освоения AutoCAD, освоить самые необходимые команды и научиться с их помощью выполнять несложные чертежи.

AutoCAD является «электронным кульманом», позволяющим быстро и качественно выполнять конструкторскую работу, т.е. программа просто заменяет традиционные средства инженерной графики (карандаш, ластик, линейки, угольники и т.п) на электронные аналоги.

Сам процесс черчения в AutoCAD подобен выполняемому карандашом: провести линию, нарисовать окружность, стереть, написать текст, проставить размеры и т.п. Любой операции «ручного черчения» можно найти аналог в AutoCAD. Т.е., умея чертить карандашом и зная минимум команд *AutoCAD* - аналогов «ручным» действиям, уже можно работать в программе AutoCAD.

AutoCAD, разумеется, не ограничивается этим минимумом команд. Существует огромное количество команд, возможных только в «электронном кульмане», причем их количество с каждой версией увеличивается. Эти команды упрощают во многом процесс создания чертежей, убыстряют работу конструктора. Но на первых этапах обучения AutoCAD знание и умение пользоваться всеми командами совсем не обязательно. Обладая минимальными навыками общения с программой, можно самостоятельно перейти и к более детальному ее освоению.

Основы компьютерных технологий излагаться здесь не будут, поскольку они уже изучены на других курсах.

Здесь не будут подробно описываться команды, используемые при рисовании в AutoCAD. Существует много книг, где команды и их применение детально описаны (благодаря чему, в том числе, можно объяснить широкое распространение именно этой графической программы). Наиболее удачные, с нашей точки зрения, [1,2]. Любую из книг по AutoCAD можно использовать в качестве справочника по командам.

В процессе построения рисунков (чертежей) в данном методи-

ческом пособии не будет подробного пошагового описания команд и диалога в командной строке на английском или русском языке, как это принято в большинстве руководств по освоению программы AutoCAD. Во-первых, как показывает опыт, детальное пошаговое описание действий зачастую уводит обучающегося от главной цели обучения машинной графики - творческого освоения программы и умения самостоятельно искать пути решения графических задач. Так как программа AutoCAD диалоговая, то, следя за командной строкой и информацией в диалоговых окнах, правильно отвечая на запросы программы, легко и быстро набирается опыт и навык общения с программой.

Во-вторых, приводимая последовательность команд построения конкретного чертежа (рисунка) является одним из возможных вариантов достижения результата. AutoCAD обладает, как уже говорилось, огромным набором команд, и каждый пользователь может выбрать индивидуальный путь создания рисунка - тот, который ему кажется оптимальным. Это подчеркивает творческий характер работы в AutoCAD.

Как и любой программный продукт, AutoCAD - формализованная программа и действует строго по указаниям работающего с ней конструктора. Когда мы чертим вручную, то некоторые операции делаем автоматически, подсознательно, не задумываясь. Программа AutoCAD сама «думать» не умеет, поэтому требует уточнения тех параметров, без которых невозможно выполнение конкретных команд. Таким образом, ведется постоянный диалог «пользователь - компьютер», система задает вопрос - рисующий должен дать ответ.

Весь процесс рисования отражается в командной строке, поэтому необходимо постоянно следить за сообщениями в ней.

#### 1.1. ЗАПУСК AutoCAD

Считаем, что программа установлена на ПК.

При открытом окне Windows возможно несколько вариантов запуска: или использовать пиктограмму «ACAD2004» на рабочем столе, или через кнопку «Пуск», строку «Программы» и строку «AutoCAD2004».

При правильной настройке программы после загрузки открывается окно «Загрузка» («Startup») с вариантами продолжения заг-

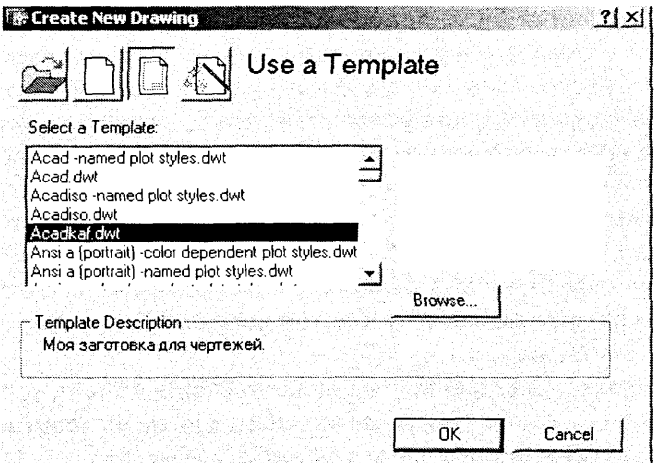

Рис. 1.1

рузки (рис. 1.1). Следует нажать кнопку Шаблон (Template), в окне выбора из списка шаблонов найти **acadkaf.dwt** и нажать ОК.

Открывается окно AutoCAD 2004 (рис. 1.2).

Что такое шаблон?

Шаблон - это среда, сформированная конкретным пользователем-конструктором в виде файла, в котором хранятся настройки под определенные задачи. Существуют стандартные шаблоны. Шаблон **acadkaf.dwt** создан с учетом задачи первоначального освоения AutoCAD. В шаблоне acadkaf.dwt установлены следующие параметры, необходимые для черчения:

- размеры зоны рисования;
- единицы измерения, точность;
- сетка и шаг;
- слои, типы линий и их цвета;
- параметры текста;
- размерные параметры.

Любой из параметров пользователь в процессе работы может менять. Пока же считаем, что данный шаблон acadkaf.dwt оптимален для первых шагов знакомства с AutoCAD.

Файлам, создаваемым в AutoCAD, автоматически присваивается расширение «.dwg». Программа также организует файлы с расширением «.bak» - это копии предыдущих, сохраняемых автоматически, вариантов рисунков.

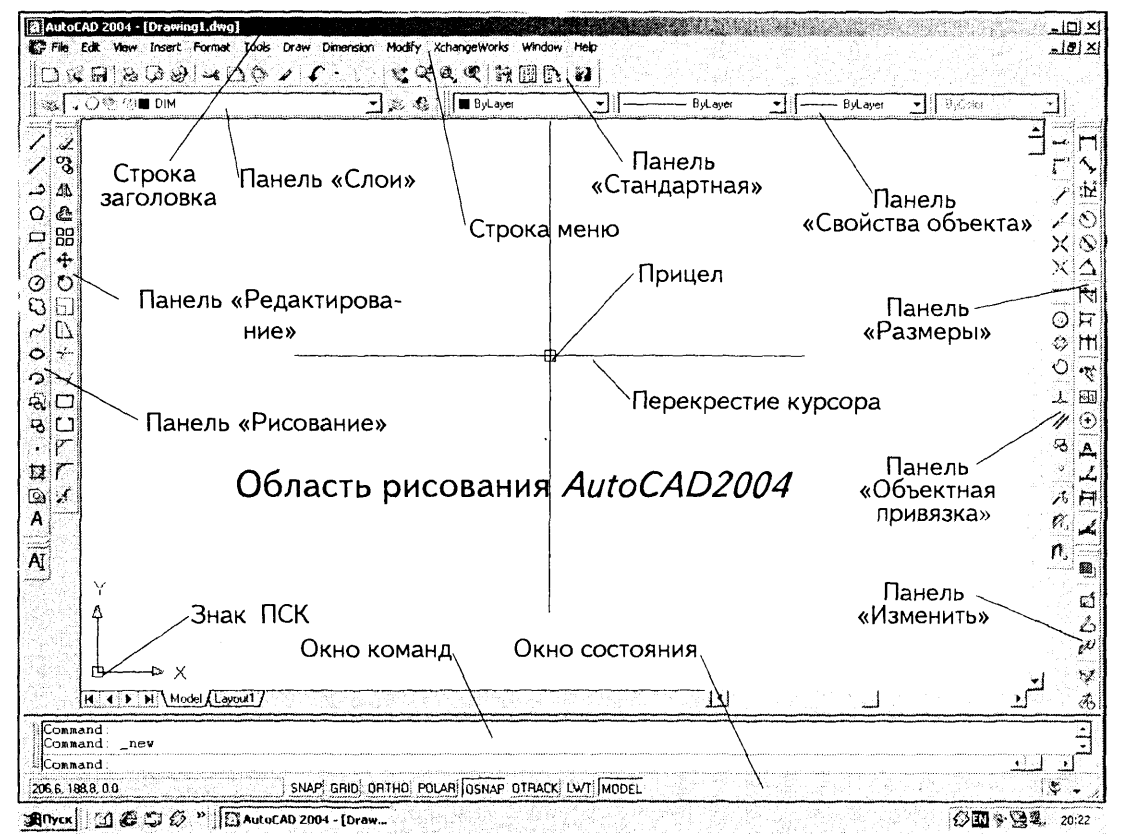

Рис. 1.2

Чертить (рисовать) в AutoCAD - создавать на экране изображение из отдельных графических элементов (примитивов). Они выводятся на экран при помощи команд (инструментов).

Команды могут вводиться несколькими способами:

• текстом - именем команды (кратким или полным) в командной строке;

- из строки меню:
- с помощью пиктограмм (иконок) панелей инструментов.

Текст команды всегда виден в командной строке. Кроме названия выполняемой команды в квадратных скобках указаны опции перечень вариантов исполнения команды, а в угловых скобках заключен вариант, предлагаемый программой.

Команды можно вводить, если в командной строке есть запрос программы  $-$  «Command».

### 1.3. OKHO AutoCAD

Большую часть окна (см. рис. 1.2) занимает графическая зона, в которой выполняется изображение деталей.

На периферии расположены:

• Строка заголовка пиктограмма имени программы «AutoCAD 2004», имя открытого файла, а также пиктограммы «Свернуть», «Развернуть», «Закрыть».

• Строка меню: оформлена в стиле офисных приложений Windows - по тематическим названиям подборок команд. После открытия списка команд возможны варианты:

- команда вызывается сразу щелчком левой кнопкой мыши (л.к.м.) по названию команды;

- если название команды со значком стрелки, то вызывается подменю, из которого выбирается команда;

- если название команды с многоточием после названия, то открывается диалоговое окно.

Нам в первую очередь будут необходимы разделы:

Файл (File), Вид (View), Формат (Format), Черчение (Draw), Изменить (Modify), Окно (Window).

• Панель «Стандартная»: включает набор пиктограмм (иконок), аналогичных офисным приложениям Windows, и иконки AutoCAD.

• Панель «Слои»: используется для управления слоями.

• Панель «Свойства объекта»: позволяет выводить списки свойств объектов.

• Окно команд: отражается последовательность выполнения команд и запросы программы.

• Окно состояния расположены координаты перекрестия курсора и набор кнопок. Активно будем пользоваться кнопками OPTO (ORTHO), OПРИВ (OSNAP).

• Панель «Рисованиие» - набор команд, из которых активно будем использовать следующие: / Линия (Line), / Конструкционная линия (Construction Line),  $\Rightarrow$  Полилиния (Poliline),  $\circlearrowright$ Mногогранник (Polygon), <sup>[2]</sup> Прямоугольник (Rectangle), <sup>2</sup> Дуга (Arc),  $\odot$  Окружность (Circle),  $\odot$  Эллипс (Ellipse),  $\ddot{\otimes}$  Вставить блок (Insert Block),  $\overleftrightarrow{\omega}$  Штриховка (Hatch),  $A_{I}$  Текст (Single Line Text).

• Панель «Редактирование» - активно будем использовать следующие команды: 2 Удалить (Erase), 3 Копировать (Copy Object), <sup> $\triangle$ </sup> Отражение (Mirror),  $\triangleq$  Отступ (Offset),  $\mathbb{S}$  Массив (Array),  $\triangleq$ Перемещение (Move), <sup>1</sup> Поворот (Rotate), <sup>1</sup> Масштаб (Scale),  $\mathbb{D}$  Растянуть (Stretch),  $\div$  Обрезать (Trim),  $\div$  Продолжить (Extend), □ Разрыв (Break), Г Фаска (Chamfer), Г Скругление (Fillet), <sup>№</sup> Расчленить (Explode).

• Панель задач Windows.

При подведении курсора к любой иконке высвечивается имя команды, связанной с этой иконкой. После нажатия л.к.м. на иконку в командной строке появляется имя команды.

# 1.4. УПРАВЛЕНИЕ ОСНОВНЫМИ ФУНКЦИЯМИ AutoCAD

1. Открыть ранее созданный чертеж можно щелчком л.к.м. по иконке Открыть (Open) панели «Стандартная» или с помощью раздела строки меню Файл (File). В открывшемся меню, по аналогии с офисными программами, надо выбрать нужный чертеж.

2. Для прерывания любой команды или режима рисования используется клавиша «**Escape**». В некоторых случаях клавишу «Escape» требуется нажать дважды или трижды, в зависимости от глубины вхождения в какую-либо команду или режим.

3. Чертеж в АСАД строится на нескольких слоях, которые явля-

ются аналогами прозрачных калек, наложенных одна на другую. В каждом слое размещаются линии определенного начертания, цвета и толщины. Выбор необходимого слоя производится щелком л.к.м. на имени этого слоя в открытом окне управления слоями (панель «Слои»). С помощью значков, расположенных рядом с названием слоя, можно изменять его свойства: сделать невидимым, заблокировать и т.п. В шаблоне acadkaf.dwt созданы следующие слои:

«0» - слой основных видимых линий чертежа;

«CENTER» - слой штрихпунктирных линий, используется для рисования осей:

«DIM» - слой тонких сплошных линий, используется для нанесения размеров, надписей, значков шероховатостей;

«FRAME 025», «FRAME 05» - слои для рисования контуров форматов чертежей и рамок в них;

«НАТСН» - слой тонких линий, используемых для нанесения ШТРИХОВКИ;

«HIDDEN» - слой тонких штриховых линий, используемых для нанесения линий невидимого контура;

«ТМР» - слой тонких сплошных линий для вспомогательных построений.

Для переноса объекта из одного слоя в другой объект надо сначала выделить, а затем щелкнуть л.к.м. на имени нового слоя в открытом окне управления слоями.

Вносить какие-либо изменения в окнах панели «Свойства объекта», где написано Ву Layer (По слою), не надо.

4. Режим вычерчивания OPTO (ORTHO) позволяет перемещаться мыши только в горизонтальном и вертикальном направлениях. Включается кнопкой в окне состояния или клавишей F8.

5. Зуммирование (изменение масштаба и перемещение) изображения на экране выполняется с помощью меню Вид (View) или иконок на панели «Стандартная». Для перемещения изображения используется команда **\*\* Панорамирование (Pan)**, команда <sup>Q</sup> Масштабирование в реальном времени (Zoom Realtime) изменяет масштаб изображения. <sup>@</sup> Рамка (Window) удобна для увеличения отдельной части рисунка, команда <sup>g предыдущий (Zoom</sup> Previous) восстанавливает предыдущий масштаб изображения. При открытии списка команд иконки Рамка (Window), имеющей изображение стрелки в правом нижнем углу, открывается список других возможных команд зуммирования, из которых активно используется команда  $\mathcal{R}$  Показать все объекты (Zoom Extents).

6. Команда С Отменить (Undo) (панель «Стандартная») отменяет последнюю выполненную команду. Команда Э Вернуть (Redo) возвращает последнюю отмененную команду.

7. Команда Обновить (Regen) (меню Вид (View)) улучшает детальность отображения кругов и дуг в увеличенных частях изображения.

8. В командах редактирования требуется указывать объекты, которые конструктор хочет видоизменить. Для выделения таких объектов можно использовать три способа:

• щелкнуть л.к.м. на объекте;

• поместить объект (объекты) в рамку, которая образуется нажатием л.к.м. в направлении слева направо;

• пересечь объект (объекты) рамкой, которая создается в направлении справа налево.

Выбранные объекты будут изображены штриховой линией.

9. Для каждого объекта существуют характерные точки, которые активизируются при выделении объекта. Эти точки выглядят как маленькие квадратики и называются ручками. Если щелкнуть л.к.м. на самой ручке, то она становится активной (ручка из контурной превращается в закрашенную), и с ее помощью можно редактировать объект. Нажатие на правую клавишу мыши (п.к.м.) при этом открывает контекстное меню возможных команд редактирования данного объекта.

10. Точность геометрических построений в АСАД обеспечивается возможностью находить характерные точки или объектов (конечная точка, центр и т.п.), или уже выполненных геометрических построений (точка пересечения, точка касания и т.п.). Эту роль выполняет режим объектной привязки, который может быть постоянным или однократным.

Включение режима постоянной объектной привязки выполняется или кнопкой в окне состояния ОПРИВ (OSNAP), или клавишей F3. Установить параметры для постоянной объектной привязки проще всего вызвав соответствующее меню щелком на панели «Объектная привязка» иконки П. Режимы привязки (Object Snap Settings). Из предлагаемых вариантов следует выбрать параметры:  $\mathcal{P}$  Конечная точка (Endpoint),  $\mathcal{P}$  Середина (Midpoint),

 $\times$  Узел (Intersection),  $\perp$  Нормаль (Perpendicular) как наиболее часто используемые при рисовании.

Точки привязки в однократном режиме задаются щелчком л.к.м. на требуемой иконке панели «Объектная привязка». Команда действительна только для одной точки привязки и имеет приоритет по отношению к командам постоянной привязки.

11. Для сохранения созданного чертежа надо из раздела меню Файл (File) панели «Стандартная» выбрать команду Сохранить как (Save as...). В открывшемся окне найти диск и папку для сохранения студенческих файлов (имена диска и папки укажет преподаватель), создать свою папку с именем, состоящим из номера группы и номера студента по журналу, открыть эту папку, дать название созданному чертежу и сохранить его в своей папке, нажав кнопку Сохранить (Save).

12. Координаты прицела, управляемого мышью, отображаются в строке состояния. Координата Z, необходимая для пространственных изображений, равна нулю.

### 1.5. ПРАКТИЧЕСКИЙ ПРИМЕР РИСОВАНИЯ - «ЛИНИИ»

Задача - нарисовать отрезки линий и простейшие фигуры различными способами, используя примитив Линия (Line) (рис. 1.3).

Должны быть отключены режимы OPTO (ORTHO) и ОПРИВ (OSNAP). Рисуем в слое «0».

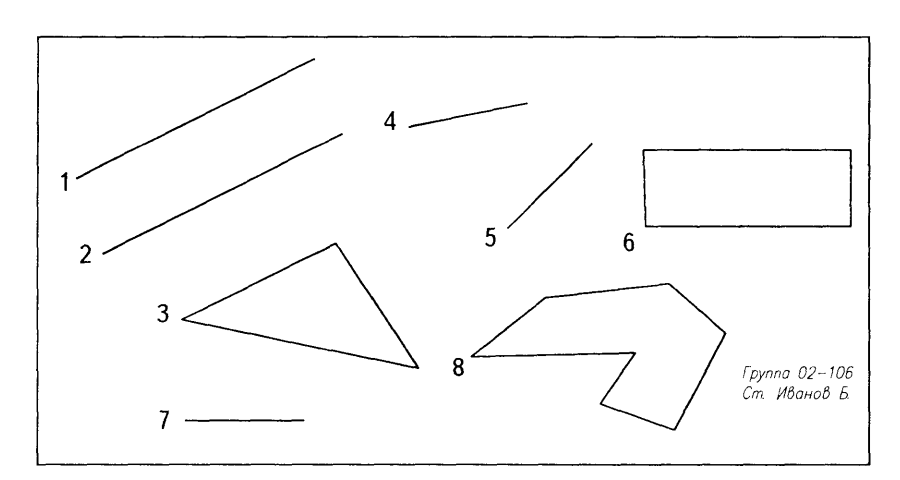

Рис. 1.3

1. Прямая линия по абсолютным координатам от точки с координатами х=0, у=0 до точки х=200, у=100.

Команда / Линия(Line). На запрос команды о выборе первой точки с клавиатуры набираем ее координаты - 0,0 и нажимаем клавишу Enter. Набираем координаты второй точки - 200,100 и нажимаем клавишу Enter. Для выхода из команды нажать клавишу Escape.

2. Прямая, приблизительно параллельная и равная предыдущей прямой. Строится произвольно нажатием л.к.м. на первой и второй точках линии (способ «резиновая» линия).

3. Замкнутый контур - треугольник, где последний отрезок строится нажатием клавиши С.

4. Прямая линия, построенная в относительных координатах. Координаты первой точки задаются произвольно нажатием л.к.м. Отсчет координат х, у второй точки ведется от координат первой точки, для чего используется знак @. С клавиатуры набираем @100,20 и нажимаем клавишу Enter.

5. Прямая линия, построенная в полярных координатах. Первая точка - аналогично предыдущему типу, вторая точка - @100<45 Enter (здесь 100 – длина радиус-вектора,  $\leq 45$  – угол его наклона).

6. Произвольный контур, построенный в режиме «ОРТО» (нажать клавишу OPTO (ORTHO)), последний отрезок контура - нажатием клавиши С.

7. Прямая конкретной длины, построенная в режиме «ОРТО» (первая точка произвольная, в качестве второй точки линии указывается длина отрезка, например, 100). При этом отрезок будет рисоваться в направлении движения мыши - или горизонтально, или вертикально.

8. Нарисовать произвольный контур (режим «ОРТО» отключен). Удалить несколько сторон многогранника командой Удалить (Erase) с восстановлением удаленного (команда Undo).

Перейти в слой «FRAME025». Командой □ Прямоугольник (Rectangle) чертим вокруг рисунка рамку произвольного формата.

Пишем текст. Команда  $A<sub>1</sub>$  Текст (Single Line Text). На запрос команды о высоте текста набрать 10 Enter. Перевод курсора на следующую строку осуществляется нажатием Enter. По окончании набора текста дважды нажать Enter.

# 1.6. ПРАКТИЧЕСКИЙ ПРИМЕР РИСОВАНИЯ - «КЛОУН»

Рисунок КЛОУН - шуточная картинка для освоения элементарных действий (рис. 1.4). Рисуем на листе форматом А4.

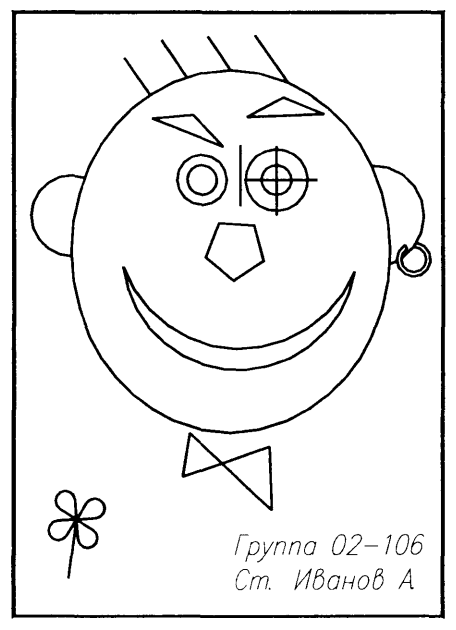

Рис. 1.4

Выбираем слой «FRAME 025».

Рамка команда  $\blacktriangle$ Прямоугольник (Rectangle) (рисуем рамку формата А4 (0,0 210,297)).

• Зуммирование: команда Показать все объекты (Zoom Extents) (меню Вид (View) или с помощью иконки (2). Далее команды зуммирования применяются по необходимости для каждого элемента рисунка.

Перейти в слой «0».

 $1 - \check{u}$  2103: -  $\circ$ Окружность (Circle) (R=...), - <sup>©</sup> Отступ (Offset) (рисуется окружность внутри уже нарисованной).

- Линия носа: (режим «ОРТО»), / Линия (Line).
- 2-й глаз:  $-\mathbb{A}$  Отражение (Mirror).

- Растянуть (Stretch) с помощью ручек (сначала одну окружность, затем другую),

- Линия (Line), проводим оси с помощью объектной привязки к квадрантам окружности на панели «Объектная привязка» (слой «CENTER»).

- Убрать режим «ОРТО».
- Нос.  $\odot$  Многогранник (Polygon). –  $\circ$  Поворот (Rotate).

• 1-я бровь: - Линия (Line), тремя отрезками рисуется треугольник.

- 2-я бровь:  $-\sqrt[3]{8}$  Копировать (Copy Object):
	- $-\Box$  Macuraó (Scale):
	- Поворот (Rotate).
- $Pom: \subset \mathbf{A}$ yra (Arc) по 3-м точкам;
	- Отступ (Offset) (или Копировать (Copy Object));
	- Растянуть (в режиме ручки).

• Уши: - Дуга (Arc) (с объектной привязкой  $\mathcal{A}$  Ближайшая (Snap to nearest)).

- Пирсинг. Окружность (Circle);
	- $-$  Отступ (Offset) (рисуется внутренняя линия кольца);
	- Линия (Line) (граница кольца и уха);
	- <sup>- -</sup> Обрезать (Trim) (участки колец, скрытые за ухом).
- Голова:  $\circ$  Эллипс (Ellipse);

• Волосы: - 1: - Линия (Line) (с объектной привязкой Ближайшая (Snap to nearest));

- $-2...4$ : Отступ (Offset);
- $-$  Продолжить (Extend);
- $-$  Обрезать (Trim).

• Бабочка: - Линия (Line), рисуется несколькими отрезками, последний отрезок - с применением клавиши С.

• Экслибрис «Цветок»: - 1-й лепесток: - Окружность (Circle), - Линия (Line) из произвольной точки с объектной привязкой © Касательная (Snap to tangent) к окружности, - Обрезать (Trim) часть окружности между линиями;

- 2...4 лепестки: - в режиме выделения 1-го лепестка с активизацией точки пересечения линий нажать п.к.м., выбрать команду из контекстного меню Поворот (Rotate), опять нажать правую клавишу мыши - Копировать (Сору);

- стебель: - Линия (Line) с объектной привязкой к точке  $X$ Узел (Snap to Intersection).

•  $Tekcm - A$  Tekct (Single Line Text), при ответе на запросы команды высоту текста установить, равную 10, что соответствует шрифту №10, угол наклона строчки текста – 0.

• Сохранить рисунок в своей папке под именем «Клоун».

### 1.7. БЛОКИ

Часто применяемые объекты в AutoCAD объединяются в блоки. Чертеж может строиться с использованием блоков как «строительных материалов». ACAD воспринимает блок как примитив, хотя сам блок может состоять из многих примитивов. Блоку присваивается имя.

Можно создавать блоки с атрибутами. Атрибуты - текстовая информация, которую возможно менять в процессе вставки блока в рисунок.

Для выполнения учебных заданий организованы блоки основной надписи shtkaf.dwg и штампа архивного номера arhnum.dwg.

Чтобы вставить блок, надо вызвать команду Вставить блок (Insert Block) или через меню Вставить (Insert), или иконкой д в панели «Рисование». В диалоговом окне, которое появляется после вызова команды, следует указать имя блока и адрес блока на диске. Указанные выше блоки находятся в папке «Support» (C\Program Files\ACAD2004\Support). В окошке Задание параметров на экране (Specify On- Screen) зоны Точка вставки (Insertion point) должен быть установлен флажок.

При создании блоков за точку вставки выбирается та, которую удобно привязывать к чертежу. Выбрав нужный блок и нажав кнопку ОК, на запрос в командной строке о точке вставки блока следует, используя объектную привязку, показать на правый нижний угол рамки формата (блок shtkaf.dwg), или верхний угол рамки формата - в зависимости от расположения и размера формата (блок arhnum.dwg) (кнопка ОПРИВ (OSNAP) включена).

Блоки основной надписи и штампа архивного номера - блоки с атрибутами. Текст атрибутов вводится в диалоговом окне, которое появляется после указания точки вставки блока. Если окно не появилось, следует дважды щелкнуть л.к.м. на изображение блока. После ввода текста в строке окна достаточно нажать клавишу Enter, курсор перейдет на следующую строку в фоновом режиме. Если вводится новый текст, то набор его можно вести сразу по фону. Если текст в строке тот, который нам необходим, то надо нажать клавишу Enter. По окончании ввода атрибутов - нажать ОК.

# 2. ЧЕРТЕЖИ ДЕТАЛЕЙ Е, И, Л

Следующая задача - создать средствами ACAD чертеж детали

Е. Освоив приводимую здесь методику, чертежи деталей И и Л студенты могут выполнить самостоятельно. Приступать к выполнению этой задачи можно при условии, что карандашный вариант чертежа детали Е полностью закончен и подписан ведущим преподавателем.

Выполним в компьютерном варианте чертеж типовой детали Е (рис. 2.1).

1. Сначала необходимо войти в программу ACAD 2004 и выбрать требуемый шаблон (разд. 1.1).

2. Работа начинается, как и принято в курсе, с выбора необходимого формата чертежа. В данном случае это формат А3. Рисуем формат А3 (420х297). Для этого надо:

• перейти в слой «FRAME025»;

• командой <sup>ст</sup> Прямоугольник (Rectangle) нарисовать наружную рамку формата АЗ в абсолютных координатах, где для ввода первой точки прямоугольника необходимо набрать значение координат 0,0, вторая точка прямоугольника - координаты 420,297;

• перейти в слой «FRAME05»;

• командой Прямоугольник (Rectangle) нарисовать внутреннюю рамку формата АЗ в абсолютных координатах, где первой точкой прямоугольника необходимо набрать значение координат 20,5, вторая точка прямоугольника - координаты 415,292.

3. Вставить блоки основной надписи и штампа архивного номера и заполнить их текстовую часть (см. разд. 1.7).

Перед началом рисования несколько замечаний о методике, которая будет использоваться. Наиболее производительным считается метод с применением команды <sup>®</sup> Отступ (Offset). При этом активно используется свойство симметрии геометрических фигур, из которых состоит деталь. Границы разделения фигур также рисуются с применением команды **OTCTyn (Offset)**, начиная с базовой горизонтальной линии (нижней или верхней границы детали).

# 2.1. ГЛАВНЫЙ ВИД

Главный вид детали будем строить сначала без вырезов и пазов, которые выполним позже. Итак:

• перейти в слой «0»;

• командой / Линия (Line) нарисовать вертикальную линию - осевую линию главного вида. Линия рисуется, ориентируясь на

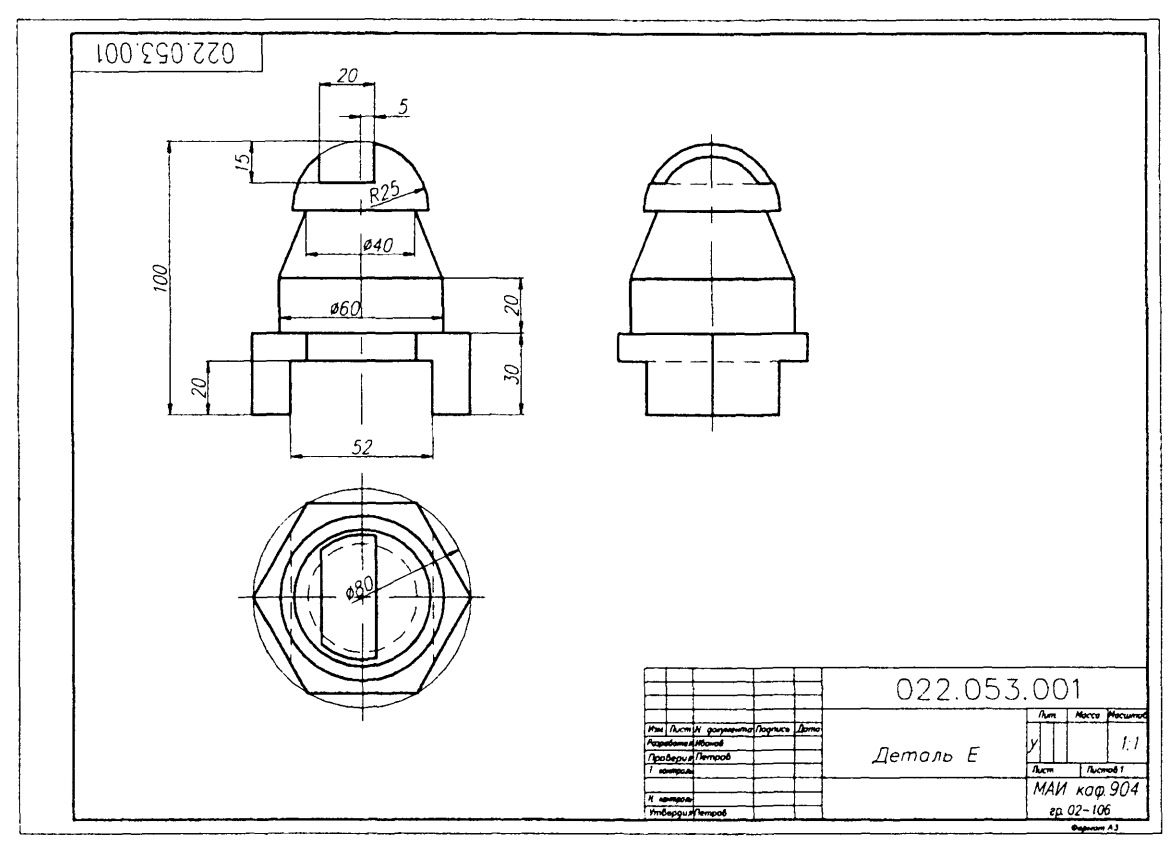

ее местоположение на готовом карандашном варианте чертежа детали Е:

• повторение команды Линия (Line). Рисуется горизонтальная линия, пересекающая вертикальную осевую на уровне основания детали;

• командой <sup>&</sup> Отступ (Offset) рисуем линию на расстоянии габаритного размера детали 100мм выше горизонтальной линии  $$ основания детали (эта линия вспомогательная, необходима только для построения полусферы). В командной строке появится первый запрос о расстоянии, на которое будет выполняться отступ. Набрать число 100, Enter. Следующий запрос в командной строке - выбор объекта, отступ от которого будет выполнен. Указываем прицелом курсора на горизонтальную линию и делаем клик л.к.м., Enter. Следующий запрос - о стороне, в направлении которой будет выполняться отступ. Л.к.м. кликнуть с нужной стороны (в нашем случае над горизонтальной линией), Enter;

 $\bullet$  повторение команды **Отступ (Offset)**. Рисуем линию на расстоянии 25мм от верхней горизонтальной линии, определяя границу между полусферой и конусом и центр полусферы R25 (рис. 2.2).

Рисуем полусферу R25. Сначала рисуется окружность, затем обрезается нижняя полуокружность и «лишние» отрезки горизонтальной линии справа и слева от полуокружности.

Команда <sup>©</sup> Окружность (Circle):

• указать центр R25 (при включенной кнопке ОПРИВ (OSNAP));

 $\bullet$  на запрос о радиусе окружности набрать число 25, Enter (рис.  $2.3$ ).

### Команда - **Обрезать (Trim)**:

• граница обрезания - горизонтальная осевая линия окружности, Enter;

• указать прицелом курсора на нижнюю полуокружность и нажать л.к.м.

# Команда Обрезать (Trim):

• граница обрезания - полуокружность, Enter;

• указать прицелом курсора на левую и правую «лишние» части горизонтальной линии за пределами полуокружности.

Удаляем вспомогательную линию, проведенную для определения центра окружности.

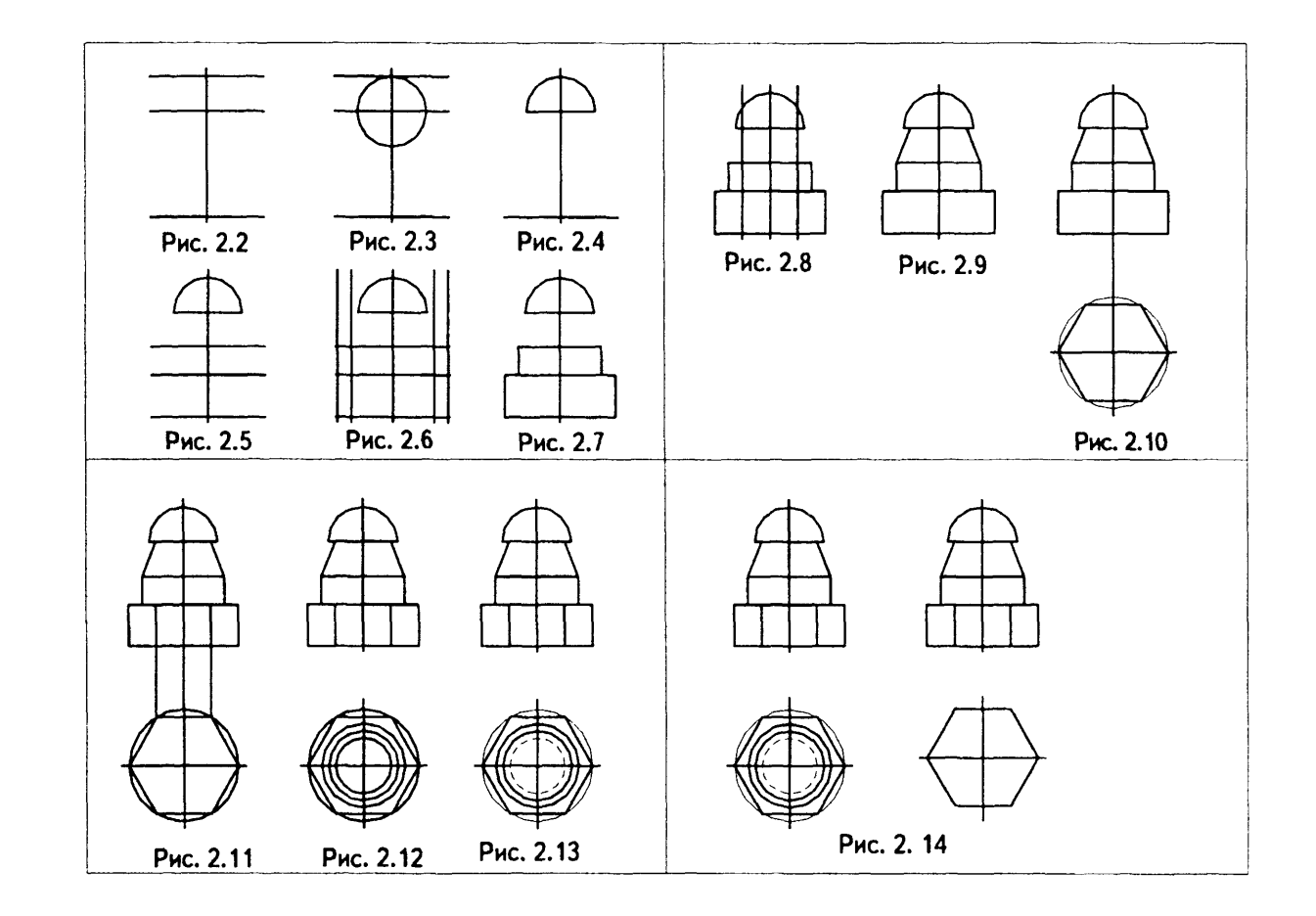

 $\mathcal{S}^{\mathcal{O}}$ 

# Команда 2 Удалить (Erase):

• указать прицелом курсора на горизонтальную линию, Enter (рис. 2.4).

Рисуем границы разделения геометрических тел - многогранника, цилиндра и конуса. Сначала нарисуем горизонтальные линии границ многогранника и цилиндра.

# Команда Отступ (Offset):

- $\bullet$  расстояние отступа  $-30$ :
- объект для отступа нижняя горизонтальная линия;
- направление отступа над горизонтальной линией.

# Команда Отступ (Offset):

 $\bullet$  расстояние отступа - 20;

• объект для отступа - построенная на предыдущем шаге горизонтальная линия;

 $\bullet$  направление отступа – над горизонтальной линией (рис. 2.5).

Нарисуем вертикальные линии цилиндра и граней многогранника. Команда Отступ (Offset):

- расстояние отступа 40;
- объект для отступа осевая линия;
- направление отступа вправо и влево от осевой линии.

# Команда Отступ (Offset):

- расстояние отступа  $-30$ ;
- объект для отступа осевая линия;
- направление отступа вправо и влево от осевой линии (рис. 2.6).

Удаляем «лишние» части вертикальных линий за пределами границ многогранника и цилиндра.

# Команда Обрезать (Trim):

• граница обрезания - горизонтальные линии разделения тел - многогранника и цилиндра, Enter;

• указать прицелом курсора на левую и правую части вертикальных линий предыдущих шагов и нажать л.к.м., Enter (рис. 2.7).

Рисуем образующие конуса. Диаметр нижнего основания конуса уже определен (равен диаметру цилиндра). Положение точек диаметра верхнего основания конуса находим с помощью вспомогательных линий, которые строим командой Отступ (Offset).

Команда Отступ (Offset):

• расстояние отступа - 20;

• объект для отступа - осевая линия;

 $\bullet$  направление отступа – вправо и влево от осевой линии (рис. 2.8).

Рисуем образующие конуса, сначала правую, затем левую. Отклю-ЧИТЬ РЕЖИМ ОРТО (ORTHO), РЕЖИМ ОПРИВ (OSNAP) ВКЛЮЧЕН.

Команда Линия (Line):

• 1-я точка линии - правая верхняя точка пересечения вертикальной линии предыдущего шага и линии границы полусферы и конуса:

• 2-я точка линии - правая точка верхнего основания цилиндpa, Escape.

Повторить команду Линия (Line) для построения левой образующей конуса.

### Команда Удалить (Erase):

• удаляем две вспомогательные линии, проведенные при поиске границ верхнего основания конуса, для чего указываем прицелом на эти вертикальные линии.

Полученное изображение показано на рис. 2.9.

Построение линий ребер шестигранника не составляет большого труда (длина грани шестигранника равна радиусу описанной окружности). Но более корректно сначала построить вид сверху детали, а затем спроецировать положение граней на главный вид. В случае пятигранника или варианта, когда шестигранник развернут на главном виде двумя гранями к зрителю, задача решается только через построение вида сверху.

# 2.2. ВИД СВЕРХУ

Вид сверху детали Е - это, в первую очередь, изображение шестигранника и концентрических окружностей соответствующих диаметров. Строим осевые линии, сначала вертикальную, затем горизонтальную. Режимы OPTO (ORTHO) и ОПРИВ (OSNAP) включены.

Команда Линия (Line):

• 1-я точка линии - нижняя крайняя точка осевой линии главного вида;

• в режиме «резиновой» линии рисуем вертикальную осевую линию требуемой длины для вида сверху, Escape.

### Команда Линия (Line):

• 1-я точка линии - слева от вертикальной осевой линии;

• 2-я точка - в режиме «резиновой» линии рисуем горизонтальную осевую линию требуемой длины для вида сверху, Escape.

### Команда Окружность (Circle):

• указать центр - точку пересечения осевых линий, построенных на предыдущем шаге;

• на запрос о радиусе окружности набрать число 40, Enter.

### Команда <sup>O</sup> Многогранник (Polygon):

 $\bullet$  число граней - 6. Enter:

• указать центр многогранника - точку пересечения осевых линий (центр построенной на предыдущем шаге окружности);

• следует запрос о варианте рисования многогранника: вписанного в окружность или описанного вокруг окружности; в нашем случае - это вариант вписанной окружности, вариант по умолчанию (указан в скобках <>), поэтому нажимаем клавишу Enter;

• на запрос о радиусе окружности можно или набрать число (в нашем случае - 40, Enter), или в режиме «резинового» многогранника подвести прицел курсора к точке пересечения окружности и осевой линии и щелкнуть л.к.м. (рис. 2.10).

Достроим линии ребер многогранника на главном виде. Для этого от углов шестигранника провести командой Линия (Line) прямые (слой «0», режим OPTO (ORTHO)), перпендикулярные к верхней горизонтальной границе шестигранника (используем высвечивающийся значок объектной привязки) (рис. 2.11). Обрежем командой Обрезать (Trim) лишние части проведенных прямых.

Вертикальную осевую линию на виде сверху уменьшим в верхней ее части, приблизив к окружности, описанной вокруг шестигранника, примерно на 5 мм. Легче всего воспользоваться помощью ручек, для чего выделить осевую линию, активизировать верхнюю точку и опустить ее до нужного места (режим OPTO (ORTHO), режим **ОПРИВ (OSNAP)** отключен).

Строим концентрические окружности, соответствующие диаметрам полусферы, цилиндра и оснований конуса. Один из вариантов - командой Окружность (Circle) с центром в точке пересечения осевых линий рисуются последовательно окружности с численным указанием радиуса (диаметра) каждой. Более быстрый вариант -

рисование окрижностей непосредственно на главном виде, базириясь на характерные точки, а затем перенос поличенных изображений на вид сверху. Покажем этот вариант на примере построения окружности цилиндра. Режим ОПРИВ (OSNAP) Включен.

Команда Окружность (Circle):

• указать центр - точку пересечения осевой линии и границы цилин∂ра:

• в режиме «резиновой» окружности подвести прицел курсора к крайней точке образующей цилиндра, кликнуть л.к.м.;

• подвести прицел курсора к построенной окружности и кликнуть л.к.м., окружность будет выделена, появятся ручки в характерных точках окружности.

Перенесем окружность на вид сверху. Для этого подведем прицел курсора к ручке центра окружности и кликнем л.к.м., после чего точка из контурной превратится в закрашенную, и изображение окружности мышью можно перенести в требуемое место. Переместить окружность вниз до точки пересечения осей вида сверху (точное положение определяется по значку объектной привязки), кликнить л.к.м. (рис. 2.12).

На виде сверху должны быть изображены три окружности - две видимые и одна невидимая (диаметр верхнего основания конуса). Для невидимых линий существует слой «HIDDEN». Чтобы поместить объект из одного слоя в другой (в нашем случае из слоя «0» в слой «HIDDEN»), надо сначала выделить этот объект, для чего кликнуть л.к.м. на объекте, а затем в окне управления слоями (панель «Слои») нажать кнопку со стрелкой. Появится список всех слоев шаблона, в котором ведется рисование. Кликнуть на строку с названием «HIDDEN». Выделенный объект (окружность) перейдет в слой «HIDDEN», и цвет объекта станет синим, а тип линии - штриховым. Перевести таким же образом окружность, описывающую шестигранник, из слоя «0» в слой «DIM», что соответствует тонкой сплошной линии синего цвета (рис. 2.13).

### 2.3. ВИД СЛЕВА

Во многом вид слева похож на главный вид, поэтому его построение можно первоначально выполнить, скопировав главный вид, а затем Внести коррективы в изображение.

Скопировать командой % Копировать (Copy Object) главный вид и в режиме ОРТО (ORTHO) расположить его справа от главного вида.

Скорректируем изображение многогранника. Режим ОРТО (ORTHO) отключить. Скопировать многогранник с осевыми линиями вида сверху и расположить его внизу на продолжении оси вида

слева (использовать иконку» Точка отслеживания (Temporary Track Point) панели «Объектная привязка»). Точкой привязки копируемых объектов может быть или точка пересечения осевых линий, или конечная точка вертикальной оси (рис. 2.14).

Повернуть многогранник на угол 90°; центр поворота - точка пересечения осевых линий (рис. 2.15, главный вид и вид сверхи не показаны).

Нарисовать на виде слева линии, соответствующие боковым граням (в режиме ОРТО (ORTHO)). Это можно выполнить двимя способами:

• перейти в слой «ТМР» и построить вертикальные констрикционные линии, проходящие через боковые грани многогранника. Используется иконка / Конструкционная линия (Xline) на панели «Рисование». На запрос о типе линий следует ответить V, что соот-Ветствует вертикальной линии. Получим бесконечные линии, пересечение которыми шестигранника на виде слева укажет местоположение искомых линий. Перейти в слой «0» и нарисовать поверх конструкционных линий искомые вертикальные линии граней многогранника. Удалить конструкционные линии;

• провести прямые линии от ребер многогранника (на вспомогательном построении) до Верхней границы многогранника на Виде

слева. Убрать «лишнее» на виде слева (или командой + Обрезать (Trim), или, выделив линию с помощью ручек, сдвинуть ее к границам многогранника).

Провести в границах шестигранника вертикальную линию посередине (по линии оси вида, слой «0»).

Командой Удалить (Erase) стираем Вспомогательный вид шестигранника (под Видом слева).

Итак, нарисован вид слева, показанный на рис. 2.16.

# 2.4. ПОСТРОЕНИЕ ПАЗА

### 2.4.1. Верхний паз

### Главный вид

На главном виде проведем с помощью команды **Отступ (Offset)** 

![](_page_25_Figure_0.jpeg)

две вертикальные и одни горизонтальнию линии плоскостей верхнего паза.

Команда Отступ (Offset):

• расстояние 5, Enter;

• указать на ось, отступ вправо от оси, Enter.

Повторение команды Отступ (Offset):

• расстояние 20, Enter;

• иказать на только что построеннию линию, отстип влево от нее, Enter.

Поскольку размер горизонтальной плоскости паза проставлен от границы полисферы, то построение горизонтальной плоскости целесообразно вести снизу, от границы (линии) полусферы, расстояние от которой до горизонтальной плоскости паза равно 25-15=10мм.

Команда Отступ (Offset):

• расстояние 10, Enter;

• иказать на нижнюю граници (линию) полисферы;

• omcmyn BBepx om нее, Enter (puc. 2.17).

Удалить лишние части построения паза командой Обрезать (Trim).

После построения верхнего паза очертание полусферы между Вертикальными плоскостями следует убрать, для чего используем команду Обрезать (Trim). Но так как размеры на главном виде проставляются. В том числе и от тонкой линии полисферы на этом ичастке, то необходимо провести эту тонкую линию и на нашем рисунке.

Перейти в слой «DIM».

Команда Окружность (Circle):

 $\bullet$  центр - точка центра полусферы;

 $\bullet$  paduyc - 25. Enter.

Удалим лишнюю часть этой окружности, оставив только ее элемент между вертикальными линиями паза.

Команда Обрезать (Trim).

• границы обрезания - вертикальные линии паза;

• удаляем «лишнюю» часть окружности, кликнув на нее в нижней части окружности.

Полученное изображение показано на рис. 2.18.

#### Вид сверху

Построим изображение паза на виде сверхи.

Рисцем окружность, получающуюся при разрезании полусферы горизонтальной плоскостью паза (см. курс «Инженерная графика», метод дополнительных секущих плоскостей). Для этого или продолжим (в режиме **OPTO (ORTHO)**, команда <sup>- /</sup> Продолжить (Extend)) линию горизонтальной плоскости до пересечения с полусферой (с любой стороны), или построим вспомогательную горизонтальную линию от края горизонтальной плоскости паза до пересечения с полусферой (удобнее в слое «ТМР»). Далее строим (слой «0») окружность с центром на пересечении оси детали и горизонтальной плоскости радиусом, определяемым по полученной точке пересечения продолжения горизонтальной плоскости и полисферы (при Включенном режиме ОПРИВ(OSNAP)).

Команда Окружность (Circle):

• центр - точка пересечения горизонтальной плоскости и оси;

• радиус ищется в режиме «резиновой» окружности - окружность растягивается прицелом курсора до точки пересечения продолжения горизонтальной плоскости и полусферы, Enter (рис. 2.19).

Переместим полученную окружность на вид сверху с центром в точке пересечения осей (или используя ручки, или с помощью команды + Перемещение (Move)).

Проведем в слое «ТМР» конструкционные вертикальные линии, проходящие через вертикальные плоскости паза на главном виде (рис.  $2.20$ ).

Обрезав «лишнее» от конструкционных вертикальных линий и перемещенной окружности, получим изображение паза на виде сверху. .<br>Изменим слой вертикальных линий с «ТМР» на «0» (использием рички и панель «Слои»). На главном виде, в зависимости от варианта построения дополнительной секущей плоскости, или обрезать «лишнюю» часть горизонтальной линии, или удалить вспомогательную линию (рис. 2.21).

#### Вид слева

Построим изображение паза на виде слева. Требуется нарисо-Вать две дуги окружностей, размер которых ограничен горизонтальной плоскостью паза.

Радиус каждой из искомых окружностей определяется построением окружностей на главном виде. Центры окружностей лежат на горизонтальной границе полисферы. Каждый центр определяется как точка пересечения продолжения линии вертикальных плоскостей с горизонтальной линией границы полисферы. Строим линии (в режиме **OPTO** (ORTHO)) из углов каждого паза перпендикулярно горизонтальной линии полусферы (используем высвечивающийся значок объектной привязки – перпендикуляр) (рис. 2.22). Далее, как и при построении паза на виде сверхи, рисием две окрижности с центрами в полученных в предыдущем шаге точках и радиусами, определяемыми по точкам пересечения вертикальных линий и полусферы (используется значок объектной привязки). Переносим эти окружности на вид слева (точки привязки при переносе - центры окружностей, размещающиеся на виде слева в центре полисферы) (рис. 2.23).

Обрезаем участки вертикальных линий паза на главном виде, которые строились для поиска центров перемещенных окружностей, т.е. возвращаемся к изображению главного вида на рис. 2.18.

Проводим конструкционную линию через горизонтальную плоскость паза (режим OPTO (ORTHO), слой «ТМР», команда - Конструкционная линия (Xline), тип констрикционной линии - горизонтальная (H)).

Обрезаем лишние части окружностей (как вновь построенных, так и исходной полусферы) по конструкционной линии, а также по границе полусферы обрезаем горизонтальную конструкционную линию. Слой «ТМР» горизонтальной линии изменяем на слой «0». Часть этой горизонтальной линии - видимая, часть - невидимая. Сначала обрежем горизонтальную линию посередине (граница обрезания - дуга малого радиуса). Далее переходим в слой «HIDDEN» и рисуем линию невидимого контура от точки конца дуги малого радиуса (рис. 2.24).

#### 2.4.2. Нижний паз

Рисуем нижний паз, проходящий через шестигранник. Паз симметричный, образован горизонтальной и двимя вертикальными плоскостями.

#### Главный вид

Командой Отступ (Offset) по размерам паза рисцем линии вертикальных и горизонтальных плоскостей.

Обрезаем «лишние» части линий (рис. 2.25).

#### Вид сверху

Командой / Конструкционная линия (Xline) рисуем в слое «ТМР» вертикальные линии, проходящие через вертикальные плоскости паза на главном виде (рис. 2.26).

На виде сверху по границе шестигранника обрезаем «лишние» части вертикальных линий, оставляя только отрезки внутри шестигранника. Переводим полученные линии из слоя «ТМР» в слой «HIDDEN» (рис. 2.27).

#### Вид слева

Проводим горизонтальную конструкционную линию (в слое «ТМР») через горизонтальную плоскость паза главного вида.

Чтобы найти на виде слева вертикальные границы паза, скопируем с вида сверху невидимую границу паза, перенесем ее (используя рички) за среднюю точку на ось вида слева и развернем на 90°. Затем построим вертикальные линии через концы перенесенной штриховой линии, которые и определят положение вертикальных плоскостей паза.

Команда % Копировать (Сору) (режим ОРТО (ORTHO) отключить):

• выделяем одну из линий невидимого контура на виде сверху;

• точка привязки линии - средняя точка (используем высвечивающийся значок объектной привязки);

• переносим выделенный объект на вид слева, точка привязки - нижнее окончание осевой линии.

# Команда <sup>(</sup>) Поворот (Rotate):

• объект - скопированная линия невидимого контура, Enter;

• базовая точка поворота – середина линии (используем высвечивающийся значок объектной привязки);

• угол поворота – 90 (набрать на клавиатуре), Enter (рис. 2.28).

Командой Линия (Line) (слой «0», режим ОРТО (ORTHO)) проводим прямые, перпендикулярные к горизонтальной линии паза (используем высвечивающийся значок объектной привязки).

Командой \* Обрезать (Trim) удаляем «лишние» части границ паза.

Командой Удалить (Erase) удаляем вспомогательную линию невидимого контура.

![](_page_30_Figure_0.jpeg)

Слой «ТМР» горизонтальной линии изменяем на слой «0». Часть этой горизонтальной линии - видимая, часть - невидимая. Сначала обрежем горизонтальную линию посередине (границы обрезания - вертикальные линии паза). Далее переходим в слой «HIDDEN» и рисуем линию невидимого контура на месте только что обрезанной линии (рис. 2.29).

Переведем осевые линии из слоя «0», в котором они находились до сих пор, в слой «CENTER» для штрихпунктирных линий.

Теперь три вида детали Е должны выглядеть на экране следующим образом: основные линии - черные, тонкие и штриховые линии - синие, штрихпунктирные - красные (рис. 2.30).

### 2.5. ПРОСТАНОВКА РАЗМЕРОВ

Простановка размеров проводится в слое «DIM», цвет - синий, Для простановки размеров существует набор команд, вызываемых из раздела Размеры (Dimension) строки меню, но удобнее использовать панель «Размеры» с набором тех же команд в виде иконок. Визуально по картинкам иконок легко выбрать требуемую команду, и, как и на всех иконках, при фиксации прицела курсора на иконке рядом с ней появляется имя команды.

При простановке размеров на детали Е потребуется только три команды –  $\Box$  Линейный (Linear Dimension),  $\Im$  Диаметральный (Diameter Dimension) и  $\Diamond$  Радиальный (Radius Dimension).

#### 2.5.1. Размер Линейный (Linear Dimension)

Как известно, для простановки размеров служат выносные, размерные линии, стрелки и числа, а также специальные значки типа R,  $\varnothing$  и т.п. Существуют требования ГОСТ к этим элементам, такие, как длина стрелок, выступание выносных линий за размерную линию, тип и размер шрифта размерных чисел и т.д. Требуемые численные значения этих параметров заданы в шаблоне **acadkaf.dwt**, в котором ведется построение чертежа.

Для простановки линейных размеров необходимо указать по запросам в командной строке первую и вторую крайние точки образмериваемого элемента. После этого появляются выносные линии, размерная линия и размерное число, соответствующее длине отрезка. Поскольку линейные размеры, вызываемые данной командой, могут быть или горизонтальными, или вертикальными, то и движение курсора по горизонтали или вертикали вызывает появление на экране того или иного варианта. Когда размер появился на экране, в командной строке появляется запрос о его местоположении. Поскольку размер отслеживает движение курсора, его можно расположить в любом месте.

Напомним, что для размеров, располагаемых вне детали, по ГОСТ ближайший размер должен находиться на расстоянии не менее 10мм от детали, а расстояние между ним и следующим размером – не менее 7мм (рекомендуемое – не менее 10мм). Установленная в шаблоне высота размерного шрифта равна 5мм, поэтому для оценки расстояний размеров до детали и между собой можно ориентироваться визуально по высоте шрифта. При необходимости уже проставленный размер всегда можно скорректировать, используя методы редактирования размеров (см. ниже).

Обязательное условие правильной простановки размеров - точная объектная привязка, т.е. режим ОПРИВ (OSNAP) при простановке размеров должен быть включен. В случаях, когда требуется указать конкретную точку привязки, а курсор «цепляется» за со-<br>седние точки, можно отключить режим ОПРИВ (OSNAP) и пользоваться однократным режимом, т.е. панелью «Объектная привязка» (см. разд. 1.4).

При простановке линейных размеров на детали Е точками объектной привязки чаще всего становятся или Х Пересечение (Snap to Intersection), или  $e^{\rho}$  Конечная точка (Snap to Endpoint). Если один из размеров уже проставлен рядом с деталью (например, размер «20», рис. 2.1), а одна из выносных линий следующего размера должна быть привязана к той же точке, что и предыдущий размер, то за точку привязки второго размера следует брать окончание выносной линии первого размера.

Программа АСАД при простановке размеров не может отличить, действительно ли проставляемый размер является линейным, или это размер между образующими тел (цилиндра или конуса), когда рядом с численным значением размера надо ставить значок  $\varnothing$ . Эту задачу должен решать конструктор. Итак, если размер линейный, то, установив его мышью на нужное расстояние от детали, на запрос о месте расположения размера нажимаем л.к.м. Если перед числовым значением должен стоять значок  $\varnothing$  , то на запрос в командной строке о месте расположения размера или уточнении характеристик размера следует набрать букву Т (в английской транскрипции), что означает наше желание изменить текстовое содержание размера, и нажать Enter. На запрос «Введите текст размера <...>»(«Enter dimension text <...>») (в скобках при этом показано число, которое уже «привязано» к размерной линии) для введения значка Ø при сохранении числа в скобках следует набрать %%с<> и нажать Enter. (Бывают случаи, когда численное значение размера, замеренное программой, не удовлетворяет конструктора. Тогда он может набрать в командной строке текст, который ему нужен и который будет размещен над размерной линией). Опять появится «резиновый» размер, но уже со значком Ø. Ориентируем размер в нужном месте чертежа, Enter.

### 2.5.2. Размер Радиальный (Radius Dimension)

Вызвав команду любым способом (проще - через иконку), на запрос о выборе объекта указать на образмериваемую дугу. В нашем случае - это очертание полусферы. Появится «резиновый» радиальный размер - R25, который можно на этапе выбора его местоположения вращать вокруг центра полусферы, числовое значение можно расположить внутри или снаружи полусферы. Выбираем нужное место расположения размера, клик л.к.м.

### 2.5.3. Размер Диаметральный (Diameter Dimension)

Действия подобны простановке радиального размера: вызов команды, указание объекта – окружности (сразу появится значок  $\varnothing$ ), поиграть предлагаемыми программой вариантами расположения размера, выбрать требуемый, клик л.к.м.

#### 2.5.4. Редактирование размеров

Что делать, если размер проставлен не в том месте, где требуется? Как его подвинуть? Выделим этот размер, появятся ручки, далее, взяв за одну из них, переводим размер в «резиновый». В зависимости от выбранной ручки можно расположить размер ближе или дальше от детали, или изменить местоположение числа относительно размерной линии.

Можно изменить текст размера, например, добавить значок  $\varnothing$  к числу, если он сразу не был проставлен. Самый простой и быстрый способ - дважды кликнуть на размере л.к.м., после чего откроется диспетчер Свойства объекта (Properties). В нем содержится вся информация о выделенном объекте. Открыть папку Текст (Text). В последней строке этой папки, Отмена текста (Text override), можно записать требуемый текст, нажать Enter и закрыть диспетчер.

#### 2.6. ОКОНЧАТЕЛЬНОЕ РЕДАКТИРОВАНИЕ ЧЕРТЕЖА

Чтобы взглянуть на весь чертеж полностью, надо в панели «Стандартная» нажать на иконку подменю Зуммирование со значком стрелки и, удерживая кнопку мыши, опуститься в открывшемся списке до иконки Q Показать все объекты (Zoom Extents), после чего отпустить кнопку мыши.

Если виды детали расположились на поле чертежа не слишком

удачно, можно сделать перемещение одного из видов, двух или всех трех видов по полю чертежа. Используется команда  $4$  Перемещение (Move). Так как виды должны находиться в проекционной связи, то перемещение отдельных видов ведется в режиме ОРТО (ORTHO).

На этапе окончания чертежа можно скорректировать расположение размеров. Также можно, при необходимости, укоротить или удлинить осевые линии (осевые линии должны выступать примерно на 5мм за изображение детали). Редактирование осевых линий лучше выполнять с помощью *ручек* при отключенном режиме ОП-РИВ (OSNAP), иначе активизированная ричка будет цепляться за ближайшую точку объектной привязки.

Если обнаружена неточность в тексте основной надписи или в архивном номере, то для исправления текста используется команда <sup>※</sup> Правка атрибута (Edit Attribute), вызываемая или кликом иконки на панели «Изменить» с последующим указанием блока, или двойным щелчком л.к.м. на основной надписи или архивном номере. В диалоговом окне в нужной строке исправить текст, нажать кнопку ОК.

# 3. ЧЕРТЕЖ ДЕТАЛИ «ВТУЛКА»

Чертеж выполняется после того, как студентом выполнен и преподавателем проверен эскиз втулки из работы 7АД. Задача – эскиз, выполненный карандашом, превратить в чертеж средствами ACAD.

Рассмотрим пример выполнения чертежа типичной для работы 7АД втулки, представленной на рис. 3.1.

1. Сначала необходимо войти в программу ACAD 2004 и задать требуемый шаблон (см. разд. 1.1).

2. Работа начинается, как и принято в курсе, с выбора необходимого формата чертежа. В данном случае это формат А4. Рисуем формат А4 (210х297). Для этого надо:

• перейти в слой «FRAME025»;

• командой <sup>ст</sup> Прямоугольник (Rectangle) нарисовать наружную рамку формата А4 в абсолютных координатах, где первой точкой прямоугольника на клавиатуре набирается значение координат 0,0, вторая точка прямоугольника - координаты 210,297;

• перейти в слой «FRAME05»;

![](_page_35_Figure_0.jpeg)

Рис. 3.1

• командой Прямоугольник (Rectangle) нарисовать внутреннюю рамку формата А4 в абсолютных координатах, где первой точкой прямоугольника набирается значение координат 20,5, вторая точка прямоугольника - координаты 205,292.

3. Вставить блоки основной надписи и штампа архивного номера и заполнить их текстовую часть (см. разд. 1.7). Особенности заполнения строки «Материал» см. в разд. 3.6.

Перед началом рисования несколько замечаний о методике, которая будет использоваться. Наиболее производительным считается метод с применением команды **Отступ (Offset)**. При этом активно используется свойство симметрии геометрических фигур, из которых состоит деталь. Границы разделения фигур также рисуются с применением команды **Отступ (Offset)**, начиная с базовой горизонтальной линии (нижней или верхней границы детали).

# 3.1. ГЛАВНЫЙ ВИД

Построим главный вид детали. Итак:

• перейти в слой «0»;

• командой / Линия (Line) нарисовать вертикальную осевую линию главного вида. Линия рисуется, ориентируясь на ее местоположение на эскизе втулки:

• повторение команды Линия (Line). Рисуется горизонтальная линия, пересекающая вертикальную осевую на уровне нижнего края детали;

• командой <u>&</u> Отступ (Offset) рисуем линию верхнего края детали на расстоянии 40 мм выше горизонтальной линии - основания детали. Появится первый запрос в командной строке о расстоянии, на которое будет выполняться отступ. Набрать число 40, Enter. Следующий запрос в командной строке - выбор объекта, отступ от которого будет выполнен. Указываем прицелом курсора на горизонтальную линию и делаем клик л.к.м., Enter. Следующий запрос - о стороне, в направлении которой будет выполняться отступ. Л.к.м. кликнуть с нужной стороны (в нашем случае - над горизонтальной линией). Enter:

• повторение команды **Отступ (Offset)**. Рисуем горизонтальную линию на расстоянии 35 мм от нижней горизонтальной линии;

• повторение команды **Отступ (Offset)**. Рисуем вертикальные линии, определяющие цилиндрические поверхности втулки. Объект. от которого выполняется отступ - ось детали. Расстояния - последовательно 15, 20, 30 мм. Для расстояния 15 мм отступ выполняется только вправо от оси. После ввода каждого из расстояний команда Отступ (Offset) завершается и для следующего расстояния вводится снова.

В итоге получим рисунок, состоящий из вертикальных и горизонтальных линий - рис. 3.2.

Обрежем «лишние» части линий, чтобы получить контур главного вида.

Команда <sup>≁</sup> Обрезать (Trim):

• по ходу выполнения команды появится первый запрос в командной строке о выборе объектов, являющихся границами для процедуры обрезания. Границами обрезания можно указать сразу все нарисованные линии, кроме осевой, Enter;

• на запрос об объектах обрезания указать последовательно все «лишние» отрезки линий. После клика на конкретную линию часть прямой до ближайшей пересекающей ее линии исчезнет. Если случайно был указан и удален не тот отрезок, то можно восстановить его изображение, нажав клавиши U. Enter, и продолжить обрезание лишних отрезков.

После завершения процедуры контур главного вида будет выглядеть как на рис. 3.3.

![](_page_37_Figure_6.jpeg)

Осевую линию теперь можно перевести в слой «Center» - слой осевых линий. Чтобы поместить объект из одного слоя (в нашем случае «0») в другой (в нашем случае слой «Center»), надо сначала выделить этот объект, для чего кликнуть л.к.м. на объекте, а затем в окне управления слоями (панель «Слои») нажать правую кнопку со стрелкой. Появится список всех слоев шаблона, в котором ведется рисование. Кликнуть на строку с названием «Center». Выделенный объект перейдет в слой «Center» и цвет линии станет красным, а тип линии - штрихпунктирным (рис. 3.3).

### 3.2. ВИД СВЕРХУ

Строим осевые линии: сначала вертикальную, затем горизонтальную. Режимы ОПРИВ(OSNAP) и ОРТО (ORTHO) включены. Слой «0».

Команда Линия (Line):

• 1-я точка линии - нижняя крайняя точка осевой линии главного вида;

• в режиме «резиновой» линии рисуем вертикальную осевую линию требуемой длины для вида сверху, Enter.

#### Команда Линия (Line):

• 1-я точка линии - слева от вертикальной осевой линии;

• 2-я точка - в режиме «резиновой» линии рисуем горизонтальную осевую линию требуемой длины для вида сверху, Enter.

Команда <sup>©</sup> Окружность (Circle):

• указать центр - точку пересечения осевых линий, построенных на предыдущем шаге;

• на запрос о радиусе окружности набрать число 30, Enter.

Аналогично строится окружность  $\emptyset$ 30 (радиус - 15).

Выполним срез верхней части втулки вертикальной плоскостью, отстоящей на расстоянии 25 мм от оси.

Команда <sup>®</sup> Отступ (Offset):

- $\bullet$  расстояние отступа 25:
- объект для отступа вертикальная осевая линия вида сверху;
- направление отступа вправо от осевой линии.

Продлим построенную линию до верхней горизонтальной линии главного вида.

# Команда - Продолжить (Extend):

• по ходу выполнения команды появится первый запрос в командной строке о выборе объекта, являющегося границей для процедуры продолжения. Укажем на верхнюю горизонтальную линию главного вида;

• на запрос об объектах продления указать на верхнюю часть полученной в предыдущем шаге вертикальной линии. После клика мышью линия продлится до выбранной горизонтальной линии (рис. 3.4).

Обрежем лишние части контура втулки.

Команда <sup>-/</sup> Обрезать (Trim):

• границы обрезания - вертикальная линия справа от оси и пересекаемые ею горизонтальные линии на главном виде и окружность на виде сверху. Enter:

• указать прицелом курсора на последовательно расположенные справа от вертикальной прямой горизонтальные линии на главном виде, окружность на виде сверху и отрезки вертикальной линии вне изображения детали, Enter.

Удалим на главном виде отрезок прямой линии.

Команда 2 Удалить (Erase):

• указать прицелом курсора на отрезок прямой линии.

Перевести осевые линии вида сверху в слой «Center».

Сдвинуть края осевых линий таким образом, чтобы их выступание за границы детали составляло ≈5 мм. Легче всего воспользоваться помощью ручек, для чего выделить осевую линию, активизировать крайнюю точку (кликнуть прицелом курсора на ней) и сдвинуть ее до нужного места (режим OPTO (ORTHO) включен, **ОПРИВ (OSNAP)** отключен).

Изображение втулки на данном этапе построения показано на рис. 3.5.

# 3.3. ФАСКА, ШТРИХОВКА, ВОЛНИСТАЯ ЛИНИЯ  $3.3.1$   $\Phi$ аска

Для рисования фасок существует команда Фаска (Chamfer) (вызывается из строки меню Изменить (Modify) или кликом иконки В в панели «Редактирование»). При вызове команды Фаска (Chamfer) в командной строке появляется запрос о выборе варианта продолжения построения фаски. Предлагается или согласиться с числовым значением фаски, которое установлено на данный момент в команде, или выбрать другое значения фаски. В ACAD фаска строится указанием расстояний вдоль сопрягаемых сторон, поскольку под фаской понимается не только фаска под углом 45° и равными катетами. Эти расстояния обозначаются в команде Фаска (Chamfer) как «Dist1» и «Dist2». Если нас не устраивают предлагаемые командой значения этих расстояний, то надо нажать клавиши **d**. Enter и по запросам в командной строке установить свои значения расстояний, последовательно, «Dist1» и «Dist2». В нашем случае это число 2. Далее следует просьба указать линии, между которыми будет нарисована фаска. Мышью указываем на вертикальную линию цилиндра  $\emptyset$ 40 (слева) и горизонтальную линию нижнего края детали. Фаска на видимой части втулки нарисована. Чтобы нарисовать фаску на правой части втулки, надо вызвать опять команду Фаска (Chamfer) (если команда вызывается повторно, то рекомендуется нажать правую клавишу мыши, откроется меню, в котором в верхней строчке указано имя последней вызываемой команды, т.е. Фаска (Chamfer), и кликнуть ее).

Дорисуем горизонтальную линию фаски на видимой, левой, части втулки. Режимы OPTO (ORTHO) и ОПРИВ (OSNAP) включены:

Команда Линия (Line):

• 1-я точка линии - точка пересечения линии фаски и вертикальной линии Ø40. Так как режим объектной привязки включен, то при приближении прицела курсора к этой точке появится значок объектной привязки - или Пересечение (Intersection), или Конечная точка (Endpoint). Соглашаемся и нажимаем л.к.м.;

• 2-я точка - в режиме «резиновой» линии рисуем горизонтальную линию по направлению к оси до появления вблизи осевой линии значка объектной привязки - Нормаль (Perpendicular), Enter (рис. 3.6).

#### 3.3.2. Штриховка

Штриховки выполняется в слое «Hatch», цвет объектов, нарисованных в этом слое, - зеленый.

Переходим в слой «Hatch». Для этого надо открыть окно управления слоями (панель «Слои»), нажав правую кнопку со стрелкой, и кликнуть на слое «Hatch».

Для процедуры штриховки в АСАД существует команда Штриховка (Hatch) (вызов или через меню Черчение (Draw), или кликом иконки  $\overleftrightarrow{\mathbb{X}}$  на панели «Рисование»). При вызове команды открывается диалоговое окно. Сначала выбирается тип штриховых линий. В АСАД существует целый ряд стандартных штриховок, принятых в других странах. В нашем случае удобнее перейти на тип штриховки, определяемый пользователем. Для этого в раскрывающемся списке окна Тип (Туре) выбрать вариант Пользовательс**кий (User defined).** Далее установить угол штриховки - 45 и шаг в миллиметрах -  $2$ .

Следующий этап - выбор области штрихования. Область штрихования определяется автоматически в случае, если область замкнутая. Достаточно кликнуть л.к.м. внутри этой области. Нажимаем кнопку Выбор точек (Pick Points) в диалоговом окне. Окно исчезает, а в командной строке появляется запрос о выборе точки внутри контура. Указываем курсором любую точку внутри выбранного контура втулки (если контур определится командой, то он засветится прерывистой линией), Enter. На экране опять появится диалоговое окно. Имеет смысл всегда убедиться, что полученный вариант штриховки устраивает пользователя. Надо нажать на кнопку Предварительный просмотр (Preview), что позволит увидеть заштрихованную область рисунка. Нажимаем Escape, опять видим диалоговое окно, и, далее, или соглашаемся с выбранным вариантом штриховки и нажимаем ОК, или корректируем ее: можно изменить угол, шаг штриховки, добавить новую область штриховки.

Уже выполненную штриховку всегда можно отредактировать. Для этого существует команда Изменить штриховку (Edit hatch) (иконка **Z** на панели «Изменить»). На запрос об объекте указывается штриховка, требующая редактирования, и в диалоговом окне, аналогичном рассмотренному выше, изменяются параметры штриховки (шаг, угол). Диалоговое окно можно вызвать также двой-НЫМ КЛИКОМ Л.К.М. ЛИНИЙ ШТРИХОВКИ.

Изображение главного вида втулки на данном этапе показано на рис. 3.7.

#### 3.3.3. Волнистая линия

Волнистая линия на главном виде разделяет вид и разрез, поскольку в данном случае ось не является осью симметрии и не может служить границей вида и разреза. Толщина волнистой линии такая же, как и у тонкой сплошной линии, поэтому рисовать ее мы будем в слое «Dim», все примитивы в котором рисуются тонкими линиями и синим цветом. Для перехода в слой «Dim» надо открыть окно управления слоями (панель «Слои»), нажав правую кнопку со стрелкой, и кликнуть на слое «Dim».

Волнистая линия рисуется с помощью команды Полилиния (Poliline) (меню Черчение (Draw) или иконка Э на панели «Рисо-Вание»). Полилинией можно рисовать непрерывные отрезки прямых и дуговых сегментов с изменяемыми свойствами (свойства в данном примере изменять не будем).

Волнистая линия рисуется в два этапа. Сначала создадим ломаную линию (рис. 3.8). Режимы ОРТО (ORTHO) и ОПРИВ (OSNAP) отключить. Начальная точка ломаной линии лежит вблизи оси на верхней границе втулки. Чтобы точно начать рисование, воспользуемся панелью «Объектная привязка» и кликнем на ней иконку /6 Ближайшая (Snap to nearest). Этот вариант объектной привязки активизирует ближайшую точку любого примитива, расположенную рядом с прицелом курсора. Подведем курсор к верхней горизонтальной линии вблизи ее пересечения с осью и «на глаз» привяжемся к этой линии. Далее в режиме «резиновой» линии тянем полилинию вниз, кликая «на глаз» л.к.м. и рисуя таким образом ломаную линию. Вблизи нижней горизонтальной линии последний отрезок ломаной привяжем к горизонтальной линии опять с помощью клика иконки **Ближайшая (Snap to nearest)** на панели «Объектная привязка».

Следующий шаг - скругление углов ломаной линии. Открываем меню Изменить (Modify), нажимаем на строку Объект (Object) и вызываем команду Полилиния (Poliline). Указываем мышью на объект - нашу полилинию, а на запрос о вариантах редактирования выбираем вариант Сплайн (Spline), для чего достаточно нажать клавишу S, Enter. Углы полилинии скруглились, рисование волнистой линии завершено (рис. 3.9).

Удалить командой Обрезать (Trim) участки двух горизонтальных прямых между осью и волнистой линией.

Итак, изображение втулки - главный вид и вид сверху - созданы (рис. 3.10).

### 3.4. ПРОСТАНОВКА РАЗМЕРОВ

Простановка размеров проводится в слое «Dim», цвет - синий. Для простановки размеров существует набор команд, вызываемых из раздела Размеры (Dimension) строки меню, но удобнее использовать панель «Размеры» с набором тех же команд в виде иконок. Визуально по картинкам иконок легко выбрать требуемую команду и, как и на всех иконках, при фиксации прицела курсора на иконке рядом с ней появляется имя команды.

При простановке размеров на детали «Втулка» потребуется только одна команда из раздела Размеры (Dimension) - - 1 Линейный (Linear Dimension).

Основные правила и особенности простановки линейных размеров (в том числе размеров со значком  $\varnothing$ ) изложены в разд. 2.5.1.

#### 3.4.1. Простановка размеров на чертеже «Втулка»

При простановке линейных размеров на детали «Втулка» (рис. 3.1, 3.11) за точки объектной привязки берутся или Х Пересечение (Intersection), или 8 Конечная точка (Endpoint). Если один из размеров уже проставлен рядом с деталью (например, вертикальный размер «35») и одна из выносных линий следующего размера начинается из той же точки, что и предыдущий размер, то за точку привязки второго размера следует брать окончание выносной линии первого размера.

Размер на фаску проставляется аналогично линейному, но на предложенный командой линейный размер «2» необходимо нажать в латинской транскрипции клавишу Т (начальная буква опции Text) и набрать на клавиатуре следующий текст: <>x45%%d, Enter. Здесь скобки <> означают наше согласие с линейным значением размера, определенным программой (в нашем случае - «2»), значок умножения заменяется буквой «х», а комбинацией «%%d» в АСАD реализуется написание значка «°» (по аналогии со значком «Ø»). После набора текста нажать Enter. На экране в режиме «резинового» появится размер с необходимым нам текстом - «2х45°». Остается определить его положение относительно изображения детали и нажать л.к.м.

Если при наборе текста была допущена ошибка, проявившаяся

в виде неправильного текстового размера (до фиксации местоположения размера), то можно опять нажать клавишу «Т» и повторить набор текста.

Для простановки размеров с одной стрелкой (у нас - «Ø60» и «Ø30») необходимо сначала нарисовать отсутствующие на чертеже образующие цилиндрических поверхностей, на которые будем наносить размер. Для этого используем команду <sup>д</sup> Отражение (Mirror). Далее следует проставить размер с двумя стрелками (аналогично другим линейным размерам), приняв за точки привязки изображенные на чертеже цилиндрические поверхности и не забыв добавить перед числом знак «Ø».

Для удаления одной из размерных стрелок и соответствующей выносной линии используется диспетчер Свойства объекта (Properties), вызываемый кликом иконки <sup>35</sup> на панели «Стандартная». В окне диспетчера Свойства объекта (Properties) перечислены все свойства конкретного активизированного объекта и его тип.

Откорректируем размер «Ø60». Активизировав этот размер (окно Свойства объекта (Properties), можно открыть как до, так и после активизации размера), увидим, что в открытом окне есть папка с именем Линии и стрелки (Lines & Arrows). Отрыв ее, находим строки Стрелка 1 (Arrow 1) и Стрелка 2 (Arrow 2). В правой части каждой строки указан тип используемого вида стрелки (у нас - Закрашенная (Closed filled)). Нажимаем л.к.м. на эту часть строки, появляется значок направленной вниз стрелки, нажав на который открываем список возможных видов размерных стрелок. В конце списка есть вариант Без стрелки (None). Выбираем этот вариант. Кликаем правую часть строки Выносная линия 1 (Ext. line 1) (или Выносная линия 2 (Ext. line 2) – в зависимости от редактируемого размера). Открываются варианты выбора выносной линии - Вкл. (On) и Откл. (Off). Выбираем Откл. (Off). Кликаем правую часть строки Размерная линия1 (Dim line 1) (или Размерная линия 2 (Dim line2)). Открываются варианты выбора размерной линии - Вкл. (On) и Откл. (Off). Выбираем Откл. (Off). Нажимаем клавишу Escape и закрываем окно Свойства объекта (Properties). Размер «Об0» приобрел требуемый вид.

Если все получилось правильно, то переходим к корректировке размера «Ø30», активизируя его мышью. Далее действия те же, что и при корректировке размера « $\varnothing 60$ ».

В диалоговом окне диспетчера Свойства объекта (Properties) много других свойств примитивов, которые можно при необходимости изменить. Так, если активизировать размер и открыть папку Текст (Text), то внизу появившегося списка есть строка Перезапись текста (Text override), позволяющая редактировать текст уже проставленного размера.

Процедура редактирования размеров рассмотрена в разд. 2.5.4.

#### 3.5. Простановка знаков обозначения шероховатости

Для простановки знаков обозначения шероховатости используются блоки R2 и R4, находящиеся в папке «Support» (C\Program Files\ACAD2004\ Support).

Проставим  $Ra$  3,2 на поверхности цилиндров « $\varnothing$ 30» и « $\varnothing$ 40» (см. рис. 3.1). Вызовем команду Вставить блок (Insert Block) (меню Черчение (Draw) или иконка **B** на панели «Рисование»). .<br>Находим блок **R2**. ОК. На экране появилось изображение знака с точкой привязки в нижней части треугольника. В командной строке - запрос о месте расположения знака или предварительном редактировании его свойств. На чертеже знак шероховатости расположен вертикально, т.е. повернут на 90° по отношению к горизонтали. Значит, и знак надо предварительно развернуть на этот угол. С клавиатуры набираем букву R, начальную букву слова Rotate, предлагаемого как один из вариантов редактирования блока, Enter. Следует запрос о значении угла (в скобках <0> показано первоначальное значение угла). Набираем 90, Enter. Знак развернулся на 90°, и опять следует запрос о месте его расположения или продолжении редактирования. На панели «Объектная привязка» кликаем икон-

ку А Ближайшая (Snap to nearest) и подводим курсор с изображением знака шероховатости к вертикальной линии цилиндрической поверхности «Ø40». По значку объектной привязки выбираем место установки знака шероховатости и кликаем л.к.м. Появляется окно атрибутов шероховатости. Атрибут в данном случае один число над знаком шероховатости. Если указанное число в строке значений нас не устраивает, набираем в этой строке свое значение, ОК. Знак проставлен.

Простановка второго знака  $Ra$  3,2 на поверхности « $\varnothing$ 30» выполняется аналогично. Или, что проще и быстрее, уже проставленный знак шероховатости копируется и проставляется на поверхности «Ø30». Для копирования есть команда Копировать (Сору Object) (строка меню, раздел Изменить (Modify) или иконка % на панели «Редактирование»), или можно использовать рички. При вызове команды Копировать (Copy Object) на запрос об объекте копирования указать на знак шероховатости (кликнуть на нем л.к.м.), Enter (или нажать п. к. м.). На запрос о базовой точке указать на нижнюю точку основания знака (режим ОПРИВ (OSNAP) включен), и на запрос о точке привязки копируемого объекта показать на линию цилиндрической поверхности «Ø30» (точная привязка к линии - с помощью иконки <sup>%</sup> Ближайшая (Snap to nearest) на панели «Объектная привязка»).

При копировании с помощью ручек надо сначала выделить копируемый объект (у нас - знак шероховатости) и кликнуть одну из ручек. Ручка окрасится при этом, нажать п.к.м. и в списке появившихся команд выбрать Копирование (Сору). Подвести копию объекта к нужному месту (у нас - к линии цилиндрической поверхности «Ø30») и по точке объектной привязки (у нас - точка <sup>36</sup> Ближайшая (Snap to nearest) на панели «Объектная привязка»). кликнув л.к.м., установить копию объекта.

Знаки шероховатости проставляются также и в верхнем правом углу чертежа. При этом сам знак и используемый с ним шрифт числа примерно в 1,5 раза больше, чем те, которые проставляются на изображении детали. Это учтено в блоке R4, в состав которого входит также знак шероховатости, заключенный в скобки. Местоположение знака определяется «на глаз», при этом соблюдается условие, что сверху и справа расстояния от надписи до рамки чертежа равны 5...10 мм.

### 3.6. ОКОНЧАТЕЛЬНОЕ РЕДАКТИРОВАНИЕ ЧЕРТЕЖА

Основные правила редактирования чертежа изложены в разделе 2.6.

Для записи марки материала детали в основной надписи при вызове атрибутов блока в диалоговом окне существуют две графы. Не вызовет трудностей запись марки материала типа приведенной в примере чертежа «Втулка» (см. рис. 3.1). Но в ГОСТ существуют марки сталей, записываемые через дробь, например,

«Круг  $\frac{20 \text{ FOCT...}}{\text{Ctanb}}$  %.

Чтобы средствами АСАD написать подобный текст, в первой графе марки материала делается запись: Круг %%u20 ГОСТ..., а во второй графе Сталь45 ГОСТ.... После закрытия диалогового окна запись «% % и» превратится в горизонтальную черту.

# 4. ЧЕРТЕЖИ ДЕТАЛИ «КОЛЕСО ЗУБЧАТОЕ»

Как и чертеж детали «Втулка», чертеж детали «Колесо зубчатое» выполняется после того, как студентом выполнен и проверен преподавателем эскиз зубчатого колеса из работы 7АД. Задача эскиз, выполненный карандашом, превратить в чертеж средствами ACAD.

Пример выполнения чертежа типичного для работы 7АД зубчатого колеса представлен на рис. 4.1.

После выполнения чертежа втулки (разд. 3) рисование чертежа зубчатого колеса не должно вызвать трудностей. Стоит обратить внимание лишь на те элементы, которые отсутствовали в предыдушем чертеже.

Таблица параметров зубчатого колеса выполнена как блок Таблица и вызывается, аналогично другим используемым нами блокам, из папки «Support»(C\Program Files\ACAD2004\Support). (Подробно блоки рассмотрены в разд. 1.7). Точкой привязки блока, рассчитанного на размещение в правом верхнем углу чертежа, является правый верхний угол рамки чертежа. Поэтому при запросе о точке вставки блока надо указать на этот угол. При появлении значка объектной привязки (режим ОПРИВ (OSNAP) включен) нажать л.к.м. Этот блок не имеет изменяемых атрибутов и соответствующего диалогового окна, и текст в таблицу вписывается с помощью команды AI Текст (Single Line Text). При ответе на запросы команды высоту текста установить равную 5, что соответствует шрифту №5, угол наклона текста – 0, переход на следующую строку производится с помощью клавиши Enter, после набора всего текста дважды нажать клавишу Enter. Любая строка текста воспринимается как отдельный объект, поэтому ее легко редактировать с помощью ручек, например, переместить внутри строки таблицы, если надпись расположилась не посередине строки (режим ОПРИВ (OSNAP) следует отключить).

![](_page_48_Figure_0.jpeg)

Рис. 4.1

При простановке знака шероховатости на левую плоскость шпоночного паза (вид слева) надо предварительно дорисовать продолжение левой вертикальной выносной линии размера «6» командой / Линия (Line) (режимы ОПРИВ (OSNAP) и ОРТО (ORTHO) включены). Далее с помощью команды **Быстрая выноска(Quick Leader)** (панель «Размеры») нарисовать полку-выноску, начинающуюся со средней точки созданной на предыдущем шаге линии. Режим OPTO(ORTHO) при построении полки-выноски последовательно включается и выключается. После этого необходимо вставить блок R2 на полку-выноску.

Диаметральный размер « $\varnothing$ 20» ставится с помощью команды Диаметральный (Diameter), вызываемой из раздела Размеры (Dimension) строки меню, но удобнее использовать панель «Размеры» с иконкой <sup>®</sup> Диаметральный размер (Diameter **Dimension).** На запрос о выборе объекта указать на образмериваемый диаметр. Появится «резиновый» диаметральный размер «Ø20». который можно при выборе его местоположения вращать вокруг центра окружности, числовое значение располагать внутри нее или снаружи. Значок «Ø» уже привязан к числу. Выбираем место положения размера, клик л.к.м.

Знак шероховатости на «Ø20» ставится на линию, являющуюся продолжением размерной линии и которая рисуется командой Линия(Line). Используется объектная привязка к конечной точке размерной линии. Направление линии определяется «на глаз».

Знак шероховатости Ra1,6 (правая плоскость шпоночного паза на виде слева) проставлен в разрыве выносной линии линейного размера «6». Разрыв выполняется после простановки знаков шероховатости по месту таким образом, чтобы линии не пересекали числовых значений шероховатостей. Размерная линия (вид слева) не может быть прервана командой «Разрыв», поэтому сначала, активизировав размер «6», надо сместить левую выносную линию вверх за числовое значение шероховатости, взяв ее за ручку у точки привязки размера к углу шпоночного паза. Восполнить часть выносной линии от угла шпоночного паза до знака шероховатости надо командой Линия (Line) (режим ОРТО (ORTHO) включен, слой «Dim»).

### Библиографический список

1. Полищук В.В., Полищук А.В. AutoCAD 2004. Практическое руководство. - М.: ДИАЛОГ-МИФИ, 2003.

2. Съемщикова Л.С. Создаем чертежи на компьютере в AutoCAD 2000/2002/2004. - М.: ДМК Пресс, 2004.

3. Ермакова В.А., Иванникова Е.Г., Слесарева Т.А., Андреев В.А., Бодрышев В.В., Бобрик Л.П., Миролюбова Т.И. Изображения (виды, разрезы, сечения) предметов: Учебное пособие. - М.: Изд-во МАИ, 2001.

4. Хотина Г.К., Ермакова В.А., Кожухова Е.А. Общие правила оформление чертежей. Методические указания. - М.: Изд-во МАИ, 2004.

# **ОГЛАВЛЕНИЕ**

![](_page_51_Picture_135.jpeg)